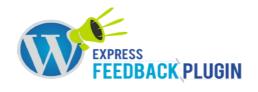

# **Express Feedback Plugin**

### **About**

WP Express Feedback Plugin is awesome add-on to your WordPress website to collect Feedback and Queries from your potential customers. Its simple yet powerful WordPress tool for lead conversion and instant notifications.

### Steps to Install:

Here are the following steps to install Express Feedback Plugin

### 1) Get Activation Key:

- After placing order, first you have to login and check your order list
- Goto under downloadable products
- Then you will get the list in the following format

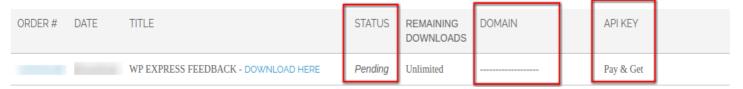

 If your payment status is pending then you have to make payment first then you will get the API key.

### 2) <u>Install Plugin in wordpress</u>:

• Upload plugin folder with FTP or upload it from plugins menu > Add New > Upload plugin

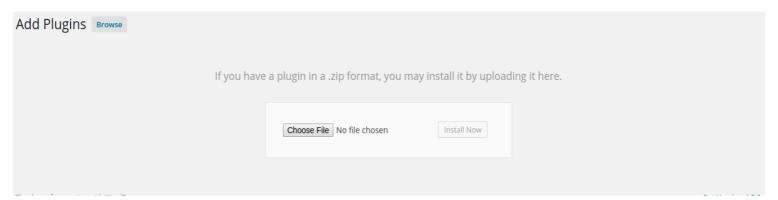

- After Uploading plugin, Activate the plugin
- Now you will see the Feedback Menu.

### 3) Activate Plugin:

• Goto Feedback Menu > click Activate

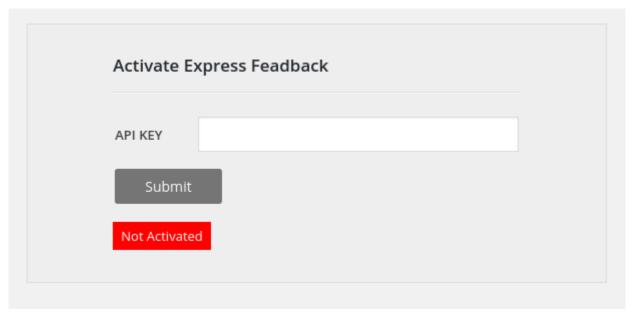

- Paste your API key and Submit
- You can not able to use any plugin setting before activating the plugin.
- After activating the plugin you wan't be able to use activation page.
- After activating plugin, Please save plugin Mail settings, Form settings and Color settings as per your need from Setting tabs.

# **Plugin Setting Guide**

# **Mail Setting:**

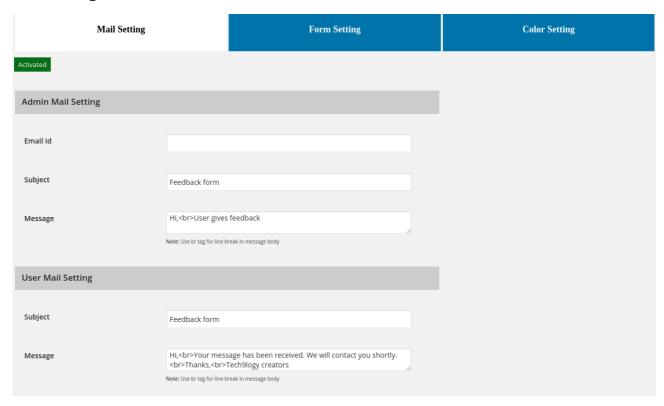

In mail setting tab, you can set admin mail setting and user mail setting like Subject, Message etc..

**Note: -** You can also use html tags in message area.

# **Form Setting:**

| Mail Setting         |                      | Form Setting                      | Color Setting |  |
|----------------------|----------------------|-----------------------------------|---------------|--|
| Feedback Button Text | Touch Me!!           |                                   |               |  |
| Popup Box Title      | Your opinions are im | portant to usl                    |               |  |
| Form Title           | Select your feedback | topic:                            |               |  |
| Popup Position       | Left •               |                                   |               |  |
| Add jquery Library   | ○ Yes ● No           |                                   |               |  |
| Number of Option     | 1 *                  |                                   |               |  |
| Option Image URL 1   | wp-content/plugins/e | xpress-feedback/images/querty.png |               |  |
| Option Image Text 1  | Query                |                                   |               |  |
| Submit Button Text   | Send Feedback        |                                   |               |  |

In form setting, you can set frontend popup settings like button text, popup position, jQuery option, number of options show on popup, options images, options text, custom css etc..

### **Color Setting:**

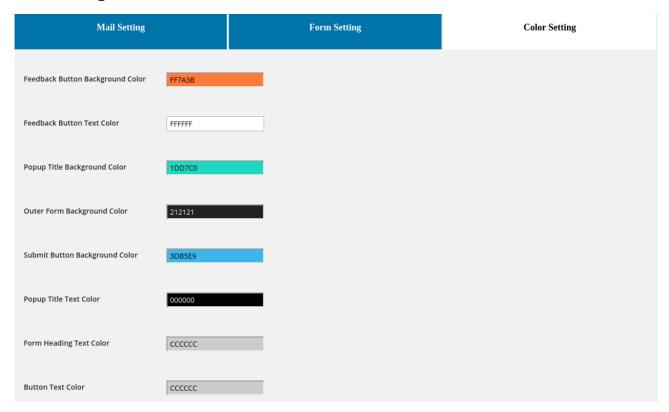

In color setting tab, you can manage popup color settings.

# **Entries:**

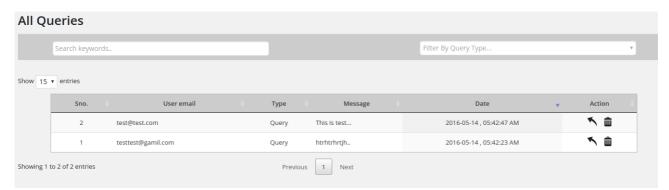

You can check your submitted feedback entries here.

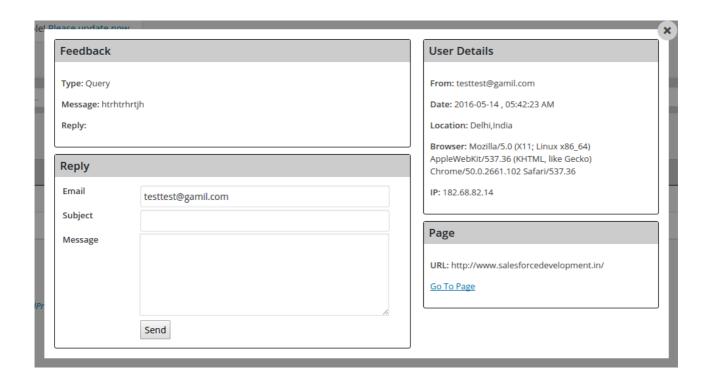

Also you can see the entry detail in popup. Entry details like type of entry, message, user details and page from where query submitted. Also you can reply to that user from here.

For more queries and assistance contact us at: www.tech9logy.com

Thanks